# **How to Process Gift Cards on Ruby CI/Commander**

### **Soft Keys**

#### **Needs to be completed prior to any gift card processing**

To program soft keys for gift card Activations and Recharges please refer to your POS manual or call the Verifone help desk for assistance 888.976.5018

#### **Basics**

- The card can be used at the pump or inside
- Maximum dollar amount that can be loaded on the gift card is \$250.00

## **Who to Call for Help**

- **Location Support – 877.462.5275 ext. 9**
	- o Hours of Operation: 8am-5pm CST, Monday-Friday
- **Cardholder Support – 800.987.4094**
	- o Hours of Operation: 24/7/365

### **Void/Refund**

Refunds are not allowed on gift cards. In the event a refund needs to be processed, you can process your refund as normal on the register then recharge the gift card for the refund amount.

### **Best Practices**

- Be on alert for customers that make purchases of several cards at once at maximum value.
- Ask for ID when a credit card is being used to purchase a gift card.
- Do not allow any purchase of gift cards with other gift cards.

### **Policies**

- Not redeemable for cash, lottery, money orders or gift cards.
- Cannot be used to pay balances on house accounts, third party fleet credit cards or any other payment methods.
- The gift card is intended for the purchase of products or services at your locations.
- Lost or stolen gift cards will not be replaced.

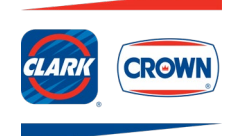

# **How to Process Gift Cards on Ruby CI/Commander**

# **Purchase/Recharge of a Gift Card**

- 1. Select **Gift Card Activate**
- 2. **Enter amount** to be added to the card and select **OK**
- 3. Select correct option **Activate** (new card) or **Recharge** (existing card) for card being sold
- 4. Complete the sale, using normal cash or credit card options
- 5. **Swipe** gift card when prompted
- 6. System will complete the Activation or Recharge activity and receipt will print

# **Check Customer's Card Balance**

- 1. Bottom right corner of sales screen select **CSR Func**
- 2. Select **Network Menu**
- 3. Select **2. Card Balance Inquiry**
- 4. **Swipe** gift card
- 5. Receipt prints with balance

Note: Card balance is provided on the bottom of the receipt after a purchase, activation or recharge.

# **Mobile App – Digital Gift Cards**

Digital gift cards need to be manually entered in the terminal by viewing the card & PIN number on the customer's cell phone. Then follow the instructions under **Manual Transactions**.

If a customer has any questions on how to use the mobile app, please direct them to Customer Service at 877.462.5275 ext. 9

# **Customer Uses Gift Card to Make a Purchase**

- 1. Ring sale
- 2. Select **Card**
- 3. **Swipe** gift card
- 4. If the amount of the sale is greater than the existing balance of the card, the customer is prompted for an additional form of payment
- 5. Sale is complete and receipt prints

# **Manual Transactions**

- 1. Ring sale
- 2. Select **Manual Entry**
- 3. **Enter** gift card number
- 4. Register will prompt for an expiration date, enter **PIN number**
- 5. If the amount of the sale is greater than the existing balance of the card, the customer is prompted for an additional form of payment
- 6. Sale is complete and receipt prints

Note: Manual transactions are not allowed for cards without a PIN, call 877.462.5275, ext. 9

### **Common Error Codes**

- **\$A** = Inactive card
- **\$D** = Insufficient funds
- **\$L** = Maximum single reload amount exceeded
- **\$O** = Card activation attempted on card already activated
- **\$4** = Card recharge attempted on inactive card

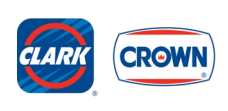